# Submitting the HUD CoC APR

NCCEH Data Center
June 2017

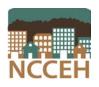

# How to submit the HUD CoC APR - Overview

## Part 1

Run the APR in NC HMIS. Review the report for data quality issues and make corrections as needed.

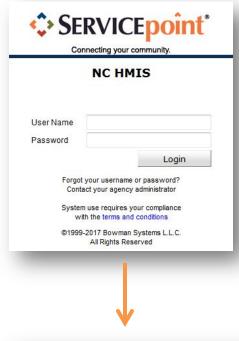

## Part 2

Download the APR to your computer. Please note that the download is a CSV file.

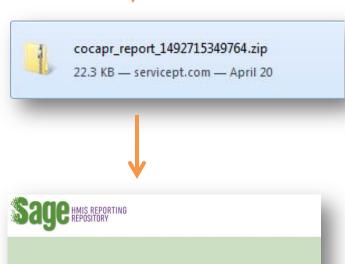

Log in:

Forgot my password

#### Part 3

Upload the APR (CSV file) to Sage. Review and resolve errors. With CoC approval, submit the APR in Sage.

This guide provides instruction on how to complete Part 1 and Part 2 of the HUD CoC APR submission process.

## Part 1

- 1 Login to ServicePoint (nchmis.servicept.com)
- EDA as the project for which the APR is to be submitted

  Finter Data As
- Click "Reports" on the left side of the Home Page
  Dashboard

  MHome > Home Page Dashboard

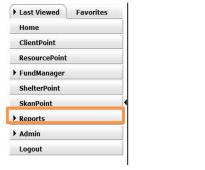

On the Report Dashboard, click "CoC APR"

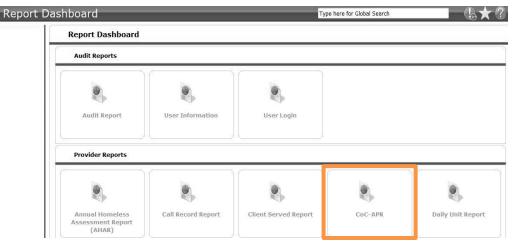

5

# Complete the report prompts (see table below image)

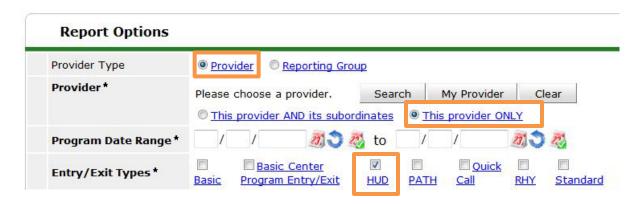

| Prompt             | Description                                                                                                    |
|--------------------|----------------------------------------------------------------------------------------------------|
| Provider Type      | Select "Provider"                                                                                                    |
| Provider           | Click the "Search" button and type the project name. Click the button to add the project to the report. Select "This provider ONLY" |
| Program Date Range | Enter the start and end dates for your grant                                                                                        |
| Entry/Exit Types   | All projects should select "HUD"                                                                                                    |
| Special Note       | If you have consolidated grants that are separate in HMIS, contact us ASAP for a reporting group                                    |

- 6 Click the "Build Report" button Build Report
- Review the APR report for data quality (missing data, inaccurate data, etc.). If missing or correct data can be located in client files, please enter it into HMIS. Re-run the APR report when changes to client data are complete.

#### Part 2

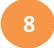

Click the "Download" button to get the CSV file. You will upload this CSV file to Sage.

# Part 3

Please see additional HUD resources for Sage below.

<u>Sage CoC APR Guidebook</u>: For information about HUD's CoC APR reporting requirements, users should refer to the CoC APR Guidebook. HUD has revised the guidebook to include all APR types in a single document, so recipients will have one source of information for all APRs (CoC Full APR, HMIS APR, CoC Planning Grant APR, and the SRO APR).

<u>Sage CoC APR Templates</u>: HUD has published the CoC APR templates for the various types of APRs that recipients must submit.

<u>Create an Account in Sage Video</u>: To further assist communities in preparing for Sage, HUD recently released a brief "how-to" video that demonstrates how users can set up accounts in Sage. <u>Overview of the Sage HMIS Repository Webinar</u>: On March 16th, HUD hosted a live webinar that reviewed the process of setting up an account in Sage and provided guidance on HUD's expectations for the transition from *e-snaps* to Sage.

Ask A Question (AAQ) Portal: HUD prepopulated Sage with the contact information of all the CoC Primary Contacts. If the Primary Contact information submitted to HUD via e-snaps is out of date, Grantees need to notify HUD immediately via the AAQ and also update the Applicant Profile in e-snaps.